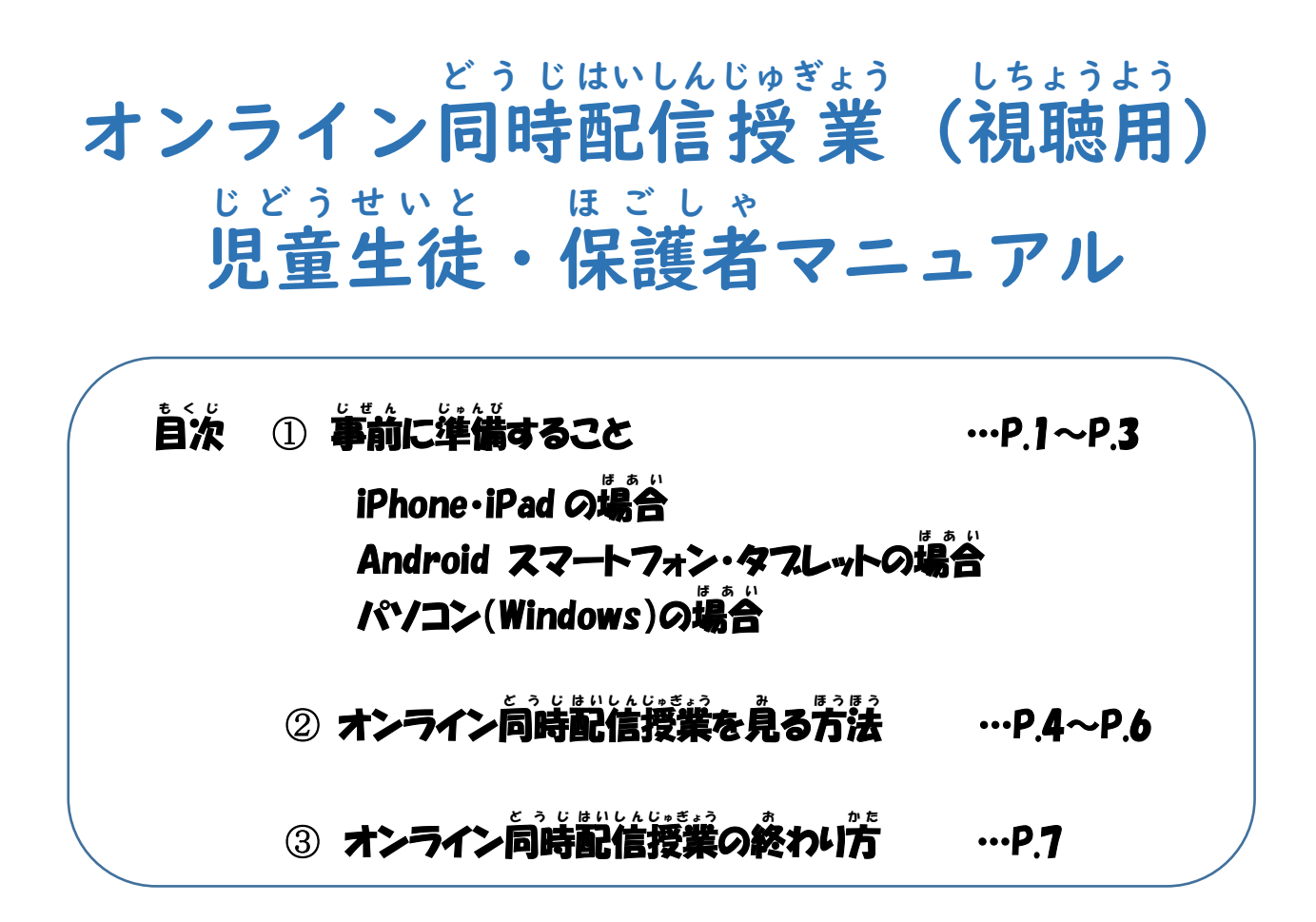

### → 必必 かなら ずお読 よ みください~

- Ⅰ~4年生の人は、お家の人といっしょに設定や操作をしましょう。
- O ミーティング ID とパスコードは、学校からお伝えします。 他 ほか の人 ひと には教 おし えてはいけません。
- 配信授 業を静止画・動画等で保存してはいけません。
- O Zoom に入ったら名前の´入´カ´を´行´い、ビデオを「オン」にして 始 はじ めましょう。
- **授業がはじまる前と終わったあとは、充電をしましょう。**

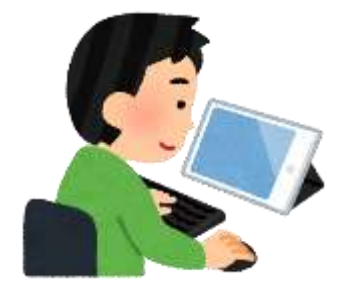

亀山市 教育 委員会 か め や ましきょういくい いん か い

#### 事前 じぜん に準備 すること(初 じゅんび は じ めて Zoom を使 つ か う人 に ん )

☆2回自以降はこの作業は必要ありません。(すでに使ったことがある人も必要ありません。) ☆お使 いのスマホ・タブレット端末 ・パソコンの OS やバージョンによって、操作 が異 なることがあります。 つか たんまつ そうさ こ きし ご注意 ください。 ち ゅ う い

☆自分だけで作業が難しい場合は、お家の人に手伝ってもらいながら準備をしましょう。 じ ぶ ん さぎょう むずか ば あ い う ち ひ と て つ だ じ ゅ ん び ☆オンライン同時授業配信を見る前に、準備をしておきましょう。 ど う じじゅぎょうはいしん み まえ じゅんび

## 【iPhone · iPad (iOS)】の場合

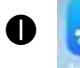

**❶ 本「App Store」**を開きます。

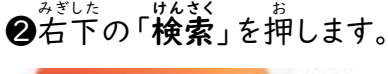

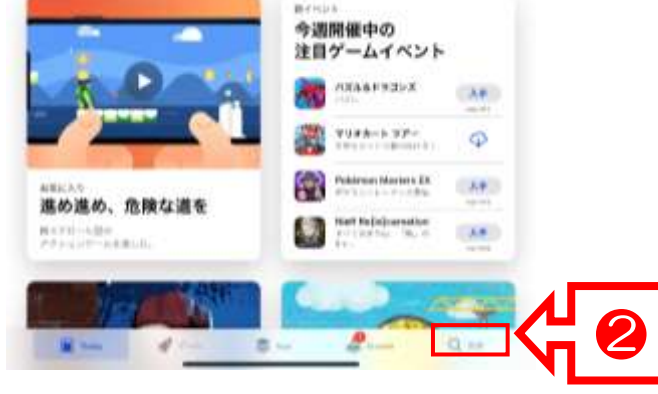

### します。 ●「Žoom」と検索して、一番上の「Zoom」を押します。

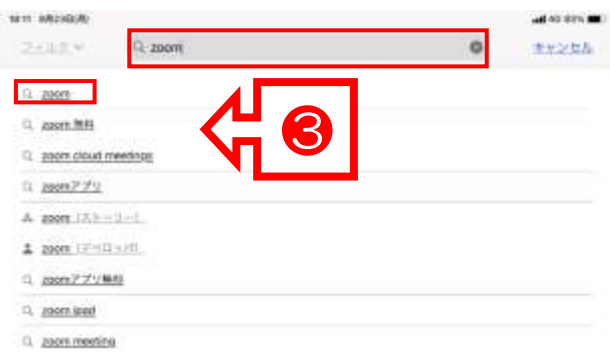

❹「ZOOM Cloud Meetings」の「<del>゙</del>゚入手」を押

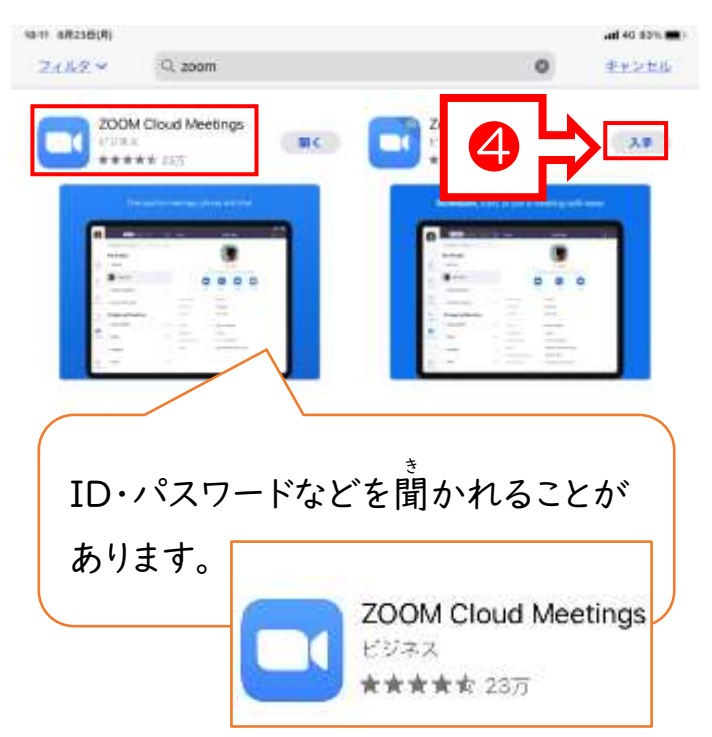

**❺「Zoom」がインストールされます。** 

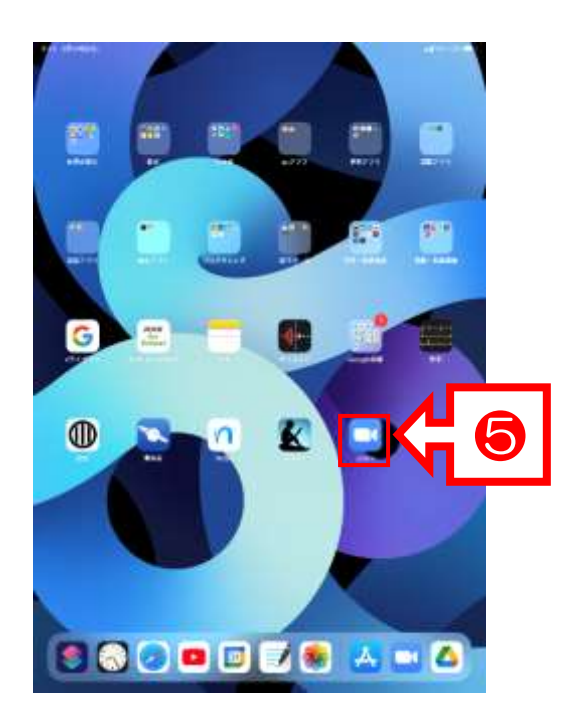

【Android スマートフォン・タブレット(Android OS)】の場合 ばあい

 $\bigoplus$   $\qquad \qquad$  「Play ストア」を開きます。

 $Google Play$ 

❷「Žoom」と入力して、一番上の「Zoom」を押します。 ●「ZOOM Cloud Meetings」を選択します。

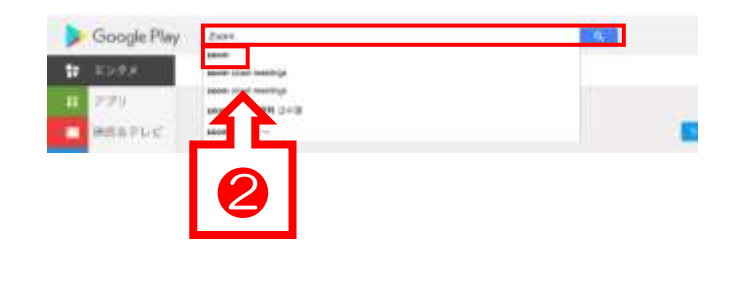

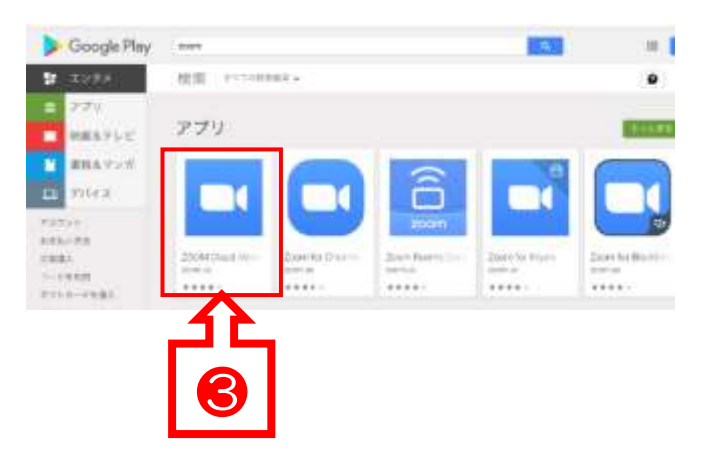

**④「ZOOM Cloud Meetings」の「インストール」を押します。 圖「Zoom」がインストールされます。** 

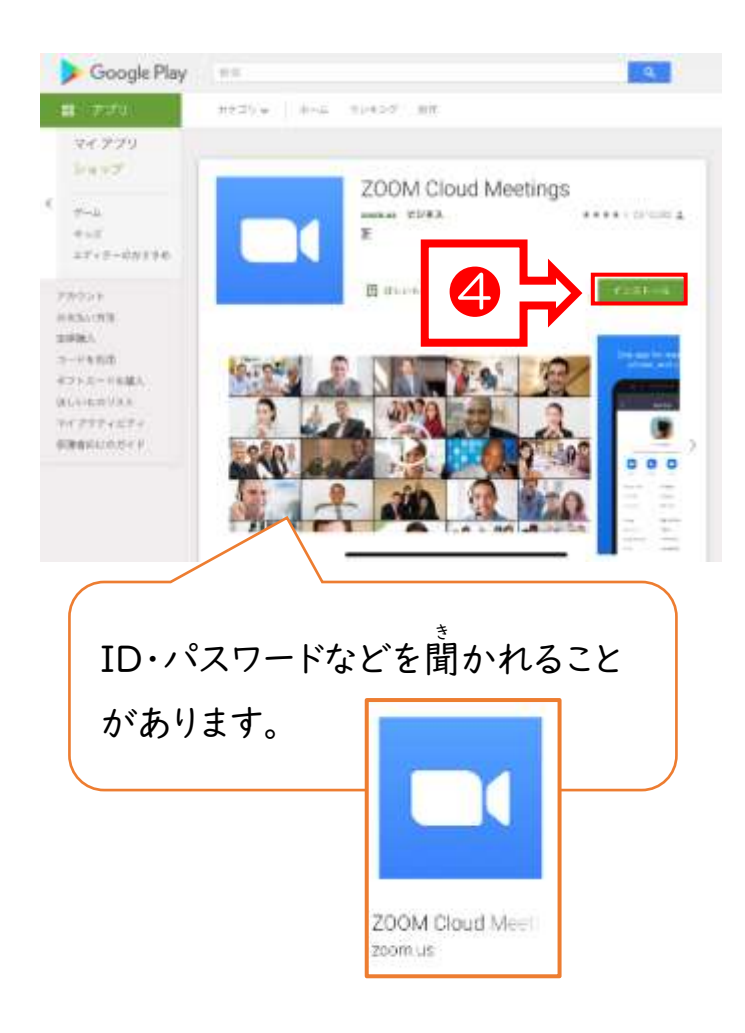

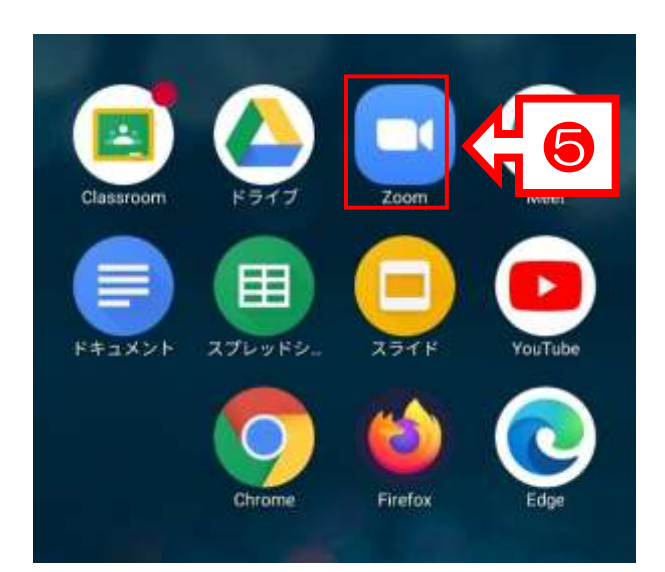

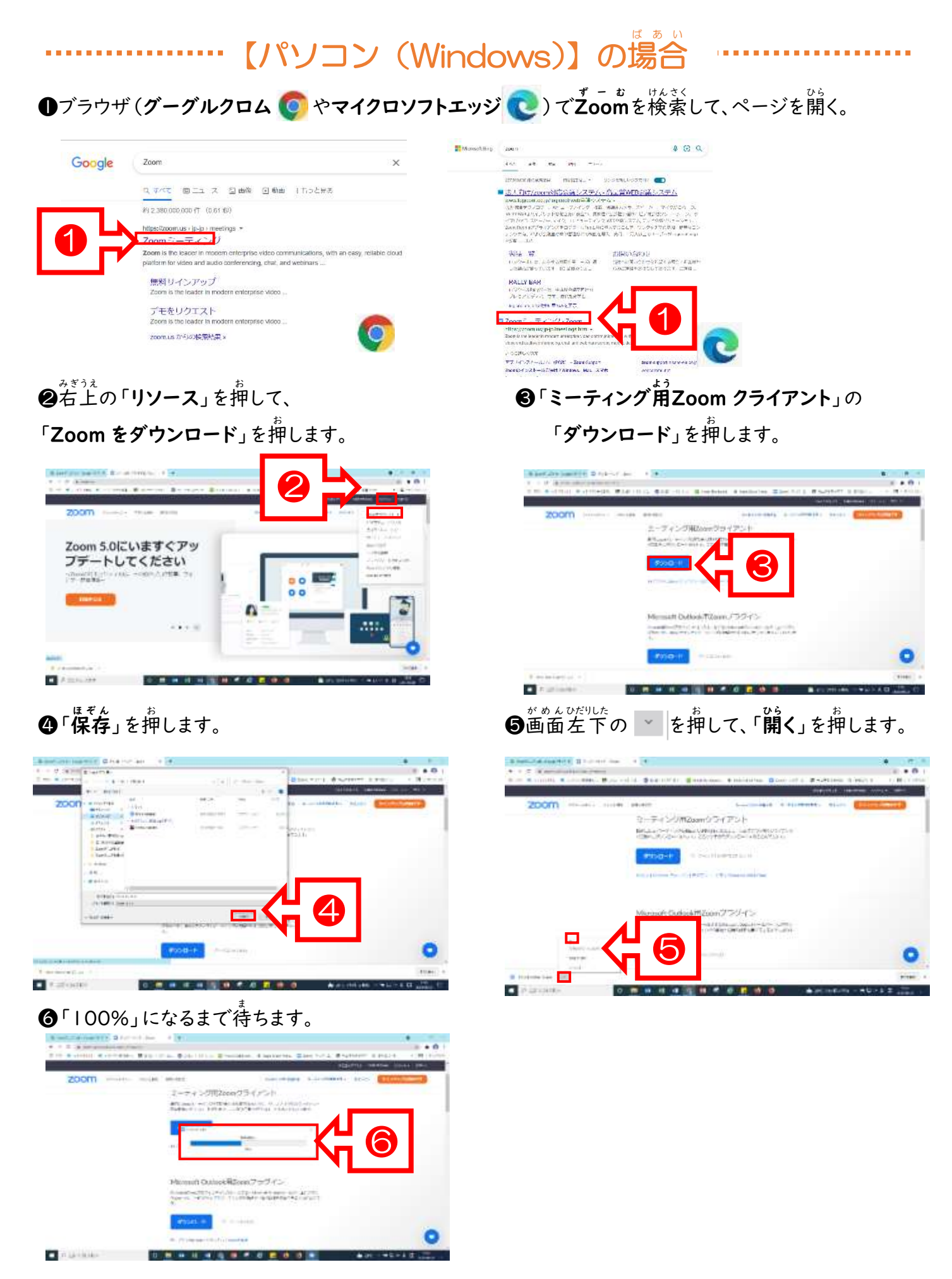

3

#### オンライン どうう じ はいしんじゅぎょう 配信 授業 を見 み る方法 ほ う ほ う

☆授業を見る時は、萌るい部屋で、茫しい姿勢で、画面に近づきすぎないように気を付けましょう。 ☆30分以上連続してみる時は、ときどき自を休めるようにしましょう。 ☆先生から教えてもらった「ID」や「パスコード」は他の人に教えないようにしましょう。 ☆お家の部屋の様子が映ります。授業を見る場所、見る端末の置き方に注意しましょう。 ☆配信されている映像の録画や SNS等への投稿はしない等、個人情報の取り扱 いには十分に気を 。<br>付けましょう。 【iOS・Android OS・Mac】の場合 ばあい í **❶**インストールした Zoom アプリを起動します。  $\bm{\Theta}$ 「ミーティングに参加」を押します。 ❸先生 せんせい<br>先生から教えてもらった 「**ミーティング ID**」を入*力*します。 **ANTIQUESE** ❸  $\overline{111}$ W. ❷  $4 - 7$  cr  $-100$  and  $\circ$ **AVOID RAYMENTS** ċв ひょうじめい ●表示名 (スクリーンネーム) を押 して、 ❺青色 あおいろ になった「参加 さ ん か 」を押 お します。 |<sub>『总系ん』がねん</sub><br>|「自分の学年・クラス・名前」を入力します。  $x \to 2500000$ (\*い \*\* くみ みずたに<br>【例】5年 | 組 水谷たろう car para sepe <sub>せんせい</sub><br>先生は、Zoom への入室許可 ❺ 4 を、名前を見て出しています。 。<br>名前がないと Zoom への入室 4-944-385L44 CB **BARVA IN ETHICA** ு を許可しない場合があります。 1-201003-00 ø Information 2 ●先生から教えてもらった 「パスコード」 ●  $\overset{\scriptscriptstyle{v}{v}\;\scriptscriptstyle{v}\;\scriptscriptstyle{h}\;\scriptscriptstyle{\wedge}}{\bigcirc}$ 画面 がめん が変 か わったら、「Wifi または携帯 けいたい のデータ」 <u>にゅうりょく</u><br>を入 力して、「続**行**」を押します。 を押 。<br>押します。  $726$  $4.5$ LIFERINGHERS IN  $1 - 77591$ ha vani  $\ddot{}$ **CONTRACTOR**  $\overline{\phantom{a}}$ ❼ fait this at little assets, this **TERR** ❻ 4

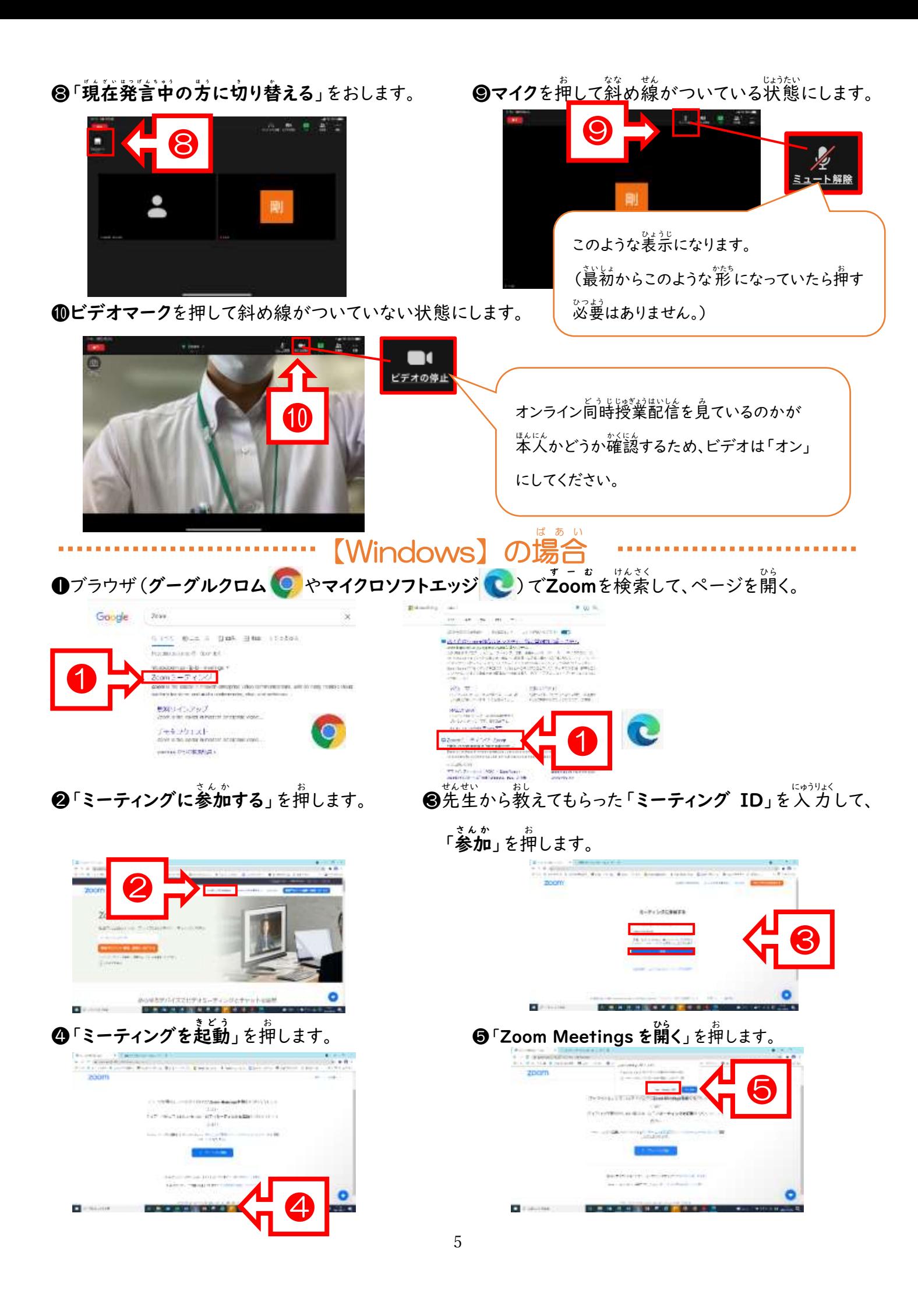

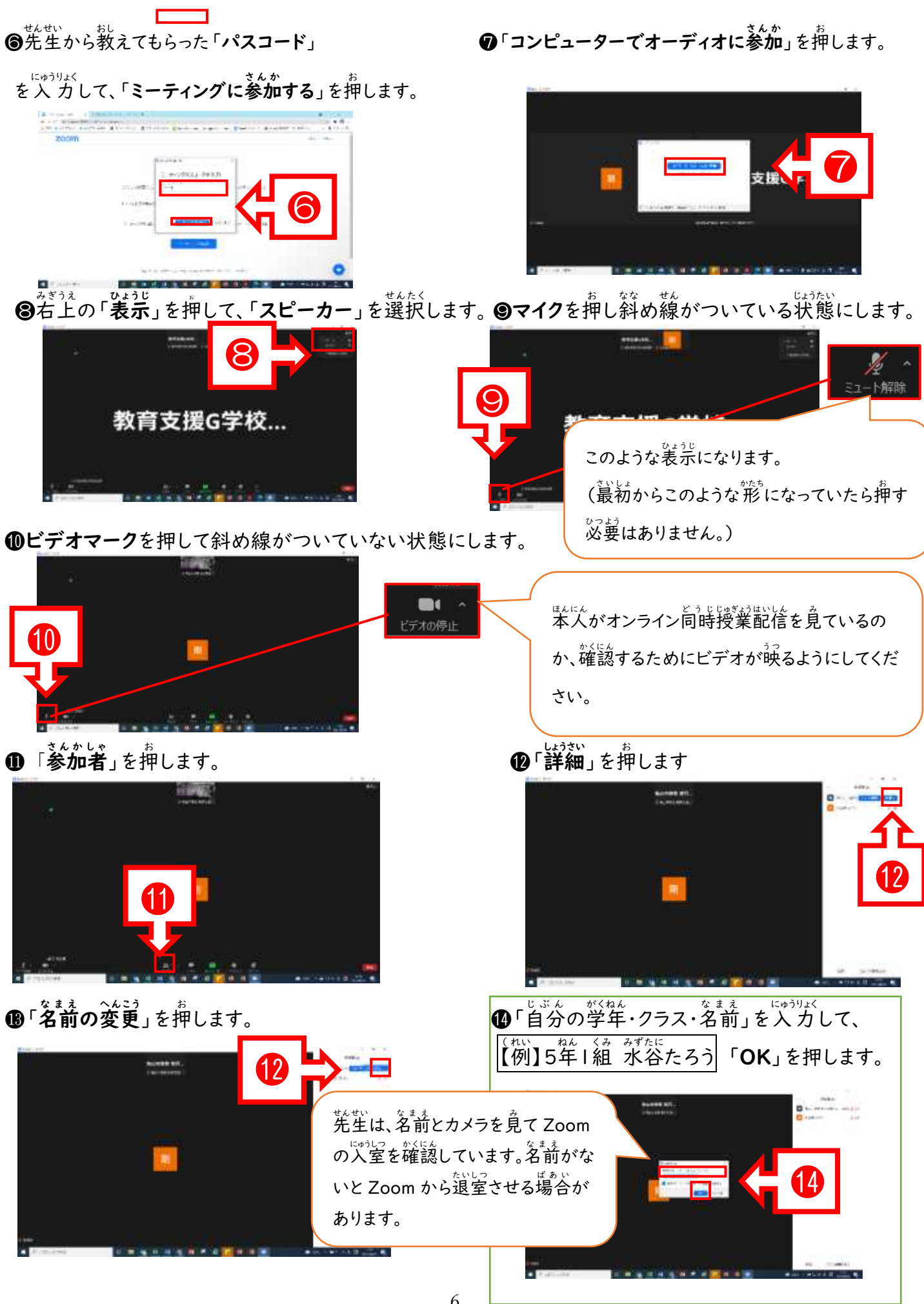

6

# オンライン同時配信授業の終わり方

☆1・2限、3・4限など授業を連続で見る場合は、「退出」をしなくてもいいです。 ☆一度「<sub>ないしゃっ</sub><br>☆一度「退出」しても、「オンライン授業配信を見る方法」にのっている手順で、再度Zoom に入る ことができます。 ☆一日の全てのオンライン同時授業配信を見終わった時や、次の授業配信までⅠ限以上空いてい る場合 ばあい は、Zoom から「退出 たいしゅつ 」しましょう。

☆授業 じゅぎょう が終 お わったら・・・

●右下の「退出」を押して、「ミーティングの退出

を押 お します。

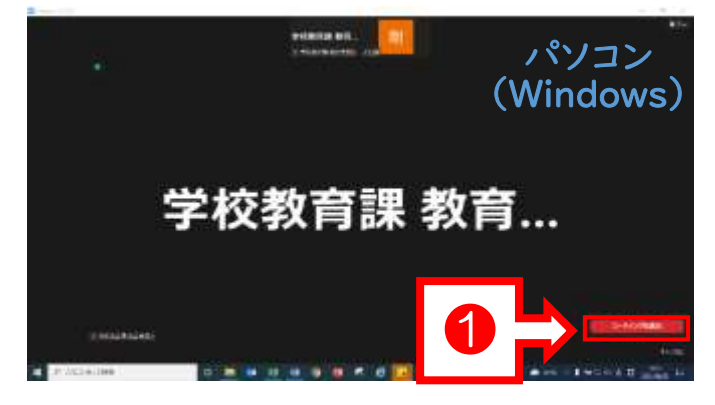

」 ❶画面 がめん 左上 ひだりうえ の「会議 か い ぎ を退 たい 出 しゅつ 」を押 お します。

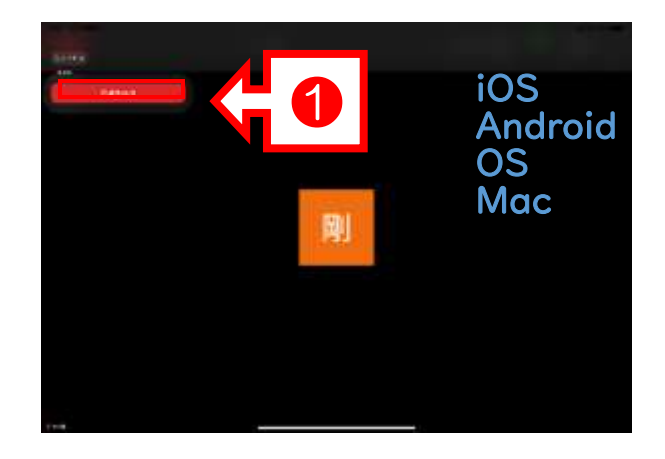